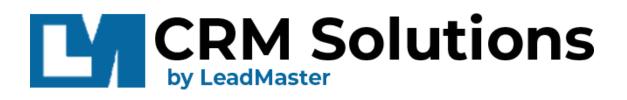

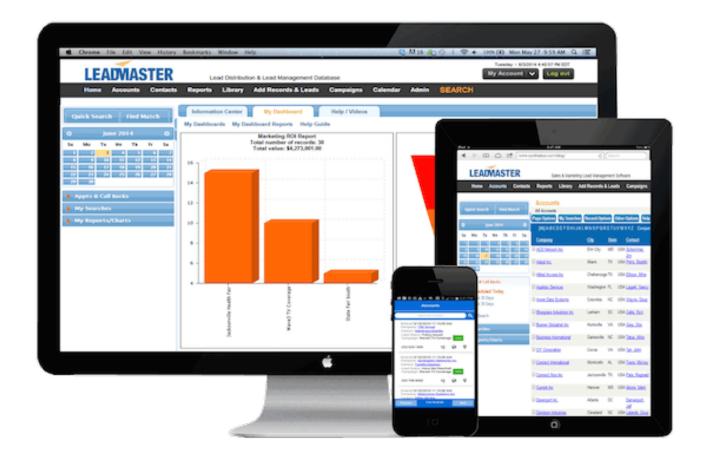

# Lead-Xpress Administration Guide

#### CONTENTS

| Overview                                                                   | .2  |
|----------------------------------------------------------------------------|-----|
| Enabling Lead-Xpress                                                       | .2  |
| Creating new Lead-Xpress Users                                             | .3  |
| Adding New Lead-Xpress Users Individually                                  | . 3 |
| Importing a Group of Sales Reps                                            | . 4 |
| Customizing Email Requests to Update Records                               | .5  |
| Assigning Records with Email Notification & Request for Update             | .8  |
| When assigning Records from the Accounts list or Record search result page | . 8 |
| Requesting Updates to Records via Lead-Xpress                              | . 9 |

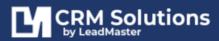

# **OVERVIEW**

Lead-Xpress allows the user to update LeadMaster from either an email or a link. The link is active as long as the user is listed in either the account manager or partner rep tables.

# ENABLING LEAD-XPRESS

- 1. Access Administration > Manage Workgroups
- 2. Then select Edit for the appropriate workgroup.
- 3. Next, select Enabled from the dropdown for Allow Updates to Records Via Email

| ♥ Email & Lead Nurturing                                                         |                                       |
|----------------------------------------------------------------------------------|---------------------------------------|
| HTML Email                                                                       | Enabled ~                             |
| Record Email Logging                                                             | Enabled ~                             |
| Email Multiple Records                                                           | Enabled ~                             |
| Email                                                                            | Enabled ~                             |
| Lead Nurturing                                                                   | Enabled Vumber of contacts limit 1000 |
| Use Email Campaign "From Address" As From Address<br>When Sending Email Messages | Enabled ~                             |
| Send Email Messages                                                              | From LeadMaster on behalf of Sender 🗸 |
| Number of email messages allowed:                                                |                                       |
| Per Month                                                                        | 10000                                 |
| Per Day                                                                          | 1000                                  |
| Per Search                                                                       | 200                                   |
| Allow Updates To Records Via Email                                               | Enabled ~                             |
| Require Lead-Xpress Password                                                     | Enabled v                             |
| Lead Nurturing Execution Time                                                    | 7:00 AM Y                             |
| Email Deals to Reps                                                              | Enabled v                             |
| Show Address Book                                                                | Enabled v 🥑                           |
| Attach Details When Emailing Record                                              | Enabled v 🥑                           |
| Enforce GDPR                                                                     | Disabled v 🕑                          |
| Opt-Out Domains                                                                  | Select                                |
|                                                                                  |                                       |

4. From the workgroup perspective, that's all there is to it. Now you need to set up the sales reps and / or partner reps.

If your sales reps and / or partner reps already have logon access to LeadMaster and an email address, then there is nothing more you need to do. You are ready to request updates to accounts / records / leads in LeadMaster.

If your sales reps and / or partner reps will not have logon access to LeadMaster, you need to create new Lead-Xpress users for your sales reps and partner reps.

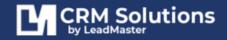

### **CREATING NEW LEAD-XPRESS USERS**

You can either set up Lead-Xpress users individually, or you can import them in a group.

#### ADDING NEW LEAD-XPRESS USERS INDIVIDUALLY

- 1. Go to Administration > Sales Reps or Partner Reps (Both can be configured as LeadXpress users)
- 2. Add Sales Rep
- 3. Fill out your sales rep's info and click Submit

#### Points to remember:

| Support List Help Guide                                |                                         |
|--------------------------------------------------------|-----------------------------------------|
| Support Information                                    |                                         |
| ✓ Group Support ✓                                      | Phone                                   |
| ✓ First Name Lead                                      | 4 Fax                                   |
| ✓ Last Name Xpress.                                    | Mobile 9293565063                       |
| 1 Title                                                | Mobile Provider AT&T Y                  |
| Has Logon No 🞯                                         | Email joleadmaster5@gmail.com           |
| 2                                                      | Send Email to Support 🔿 Yes 💿 No        |
| Can View / Update  Yes O No  Yes No                    | Available for 💿 Yes 🔿 No 🔞              |
| Date Format mm/dd/yyyy   Applies when updating records | <b>5</b>                                |
| Require Password 🗌 6                                   | Lead Assignment Ves  Notification Email |
| Queta                                                  |                                         |

- Has Logon should show No. Lead-Xpress users don't have logon access to LeadMaster. If Has Logon shows Yes, the next section, Can View / Update Assigned Records, will not appear. (Users with traditional logons can always view/update assigned records.)
- 2. Provided that Has Logon shows No, make sure that Can View / Update Assigned Records is set to Yes.
- 3. Be sure to enter your sales rep's **email address**. Sales reps will receive notifications of record assignments and requests to update records via email.
- 4. Providing your sales rep's **mobile number and mobile provider** will allow the system to send the sales rep a text message through workflow automation.
- 5. Express Email does not need to be set to Yes, but if it is not, the sales rep won't receive email notification of record assignments. For example, suppose the sales rep is part of a round robin lead distribution. They won't receive email notification of new records assigned to them unless Express Email is set to Yes. They will receive requests to update records via email provided the option Can View / Update Assigned Records is set to Yes.
- 6. **Require Password** depending on your preference, you can enable and require passwords for your Lead-Xpress users.

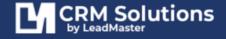

#### **IMPORTING A GROUP OF SALES REPS.**

1. Prepare your import file. The import file must be a .csv file and have no header row and 5 columns. The columns must be in the following order:

Group First Name Last Name Email Phone

- Next, go to Administration > under Company Hierarchy / Assignments section click on View/Edit Sales Rep.
- 3. Click on Import

| 3          |               |                |     |                   |                |
|------------|---------------|----------------|-----|-------------------|----------------|
| - 0        | Group List    |                |     | Support List      |                |
| Add Sup    | port Import   | Help Guide     |     |                   |                |
| Workgroup: | Jo 4 - LM 201 | 17             | ×]  |                   | AII ABCD       |
| 10         | Group         | Support        |     | Email             |                |
| 1509       | Support       | Jp Hernandez   |     | jo@leadmaster.com |                |
| 0 1511     | Support       | Joanna Hernand | lez | joanna.hernandez@ | eadmaster.con' |

4. Choose your import file

## Support Import Wizard

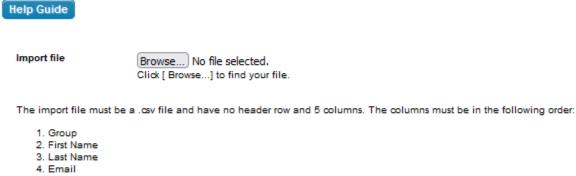

5. Phone

Click [ Next >> ] to continue.

Cancel Next >>

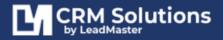

5. Once the .csv file is loaded, select Edit for each sales rep and select **Yes** to **Can View/Update Assigned Records** to enable each sales rep to receive requests to update records.

# **CUSTOMIZING EMAIL REQUESTS TO UPDATE RECORDS**

Create a custom email notification template that will be sent out whenever a '**request update to records'** action is triggered.

- 1. Go to **Administration**
- 2. Under Lead-Xpress and Email Notification section, click on Lead-Xpress Notification Single Record Assignment or Lead-Xpress Notification Multiple Record Assignment.

| * Lead-Xpress / Email Notifications                     |
|---------------------------------------------------------|
| 5                                                       |
| Appointment/Call Back Notification 19                   |
| Single Record Assignment Text Notification              |
| Daily Email Notification 🧐                              |
| Lead-Xpress Notification - Single Record Assignment @   |
| Lead-Xpress Notification - Multiple Record Assignment 🧐 |
| General Email Notification 🤎                            |
| Single Record Assignment Email Notification 🥺           |
| Multiple Record Assignment Email Notification 🥺         |
| Task Assignment Email Notification 🧐                    |
| Task Assignment Text Notification 🧐                     |

3. Customize the subject of the email; you can use the first Insert Merge Field to include information from the record in the subject.

| له کې AB - Jo 4 - LM 2017 ۲                                                                                |
|----------------------------------------------------------------------------------------------------|
| Type Lead-Xpress Notification - Single Record Assignment                                                   |
| Request Updates to a Record Email Notification Content                                                     |
| From Name AB - Jo Hernandez                                                                                |
| From Address joanna.hernandez@leadmaster.com Please enter a valid email address, e.g. sales@companyabc.com |
| Insert Merge Field Select Category v Select Field to Insert v                                              |
| Subject Request For Update                                                                                 |

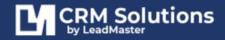

4. Customize the body of the email; you can utilize the second Insert Merge Field to include information from the record in the body of the email.

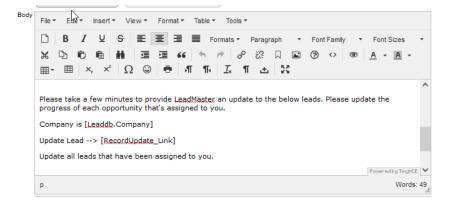

- Scroll down to Additional Options > Options for Updating the Record: To provide a link to the form
- 6. **Checkboxes**: Select appropriate sections and fields to appear in the form your sales reps will see when they update the record.

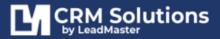

| Options for Updating the Record 🥝 | ٥ / | /ia a link to the record                          | I.                          |                                                         |                     |
|-----------------------------------|-----|---------------------------------------------------|-----------------------------|---------------------------------------------------------|---------------------|
| Request Updates to the            |     | D-:                                               | <b>e</b> 4*                 |                                                         |                     |
| Following Fields 🧐                |     | Primary Contact In                                | formation                   |                                                         | 1                   |
|                                   | ÷1  | Sales Rep Comme                                   | nts/Notes                   |                                                         | ✓                   |
|                                   |     | Sales Rep Comme                                   | ents/Notes                  |                                                         |                     |
|                                   | ÷ I | Review                                            |                             |                                                         | ✓                   |
|                                   | \$I | Profile Summary                                   |                             |                                                         | ✓                   |
|                                   | B   | Lead Status                                       | 🗹 Le                        | ad Value                                                | -                   |
|                                   |     | Lead Sales Stage                                  |                             | recast Date                                             |                     |
|                                   |     | <ul> <li>Close Date</li> <li>Date</li> </ul>      |                             | obability<br>tial Lead Grade                            |                     |
|                                   |     | Lead Source                                       |                             | arketing Mix                                            |                     |
|                                   | C   | Export Status                                     | Ex                          | port Date                                               |                     |
|                                   |     | 🗹 Campaign                                        |                             |                                                         |                     |
|                                   | ÷.  | Contacts                                          |                             |                                                         | ✓                   |
|                                   |     | <ul> <li>Contacts</li> </ul>                      |                             |                                                         | _                   |
|                                   | ÷   | Call Back/Event                                   |                             |                                                         | ✓                   |
|                                   | \$I | Call Stats                                        |                             |                                                         | <ul><li>✓</li></ul> |
|                                   |     | New Lead                                          | Called - Have no<br>Reached | t  Appointment Scheduled                                |                     |
|                                   |     | 🗹 Qualified                                       | Not-Qualified               | Long-term Nurture                                       |                     |
|                                   |     | Send SMS                                          | Application<br>Accepted     | <ul> <li>Application</li> <li>Completed</li> </ul>      |                     |
|                                   |     | <ul> <li>Orientation</li> <li>ompleted</li> </ul> | Enrolled Student            |                                                         |                     |
|                                   |     | Shortcuts                                         |                             |                                                         |                     |
|                                   |     | Add Note                                          | Add Event                   | Add Marketing                                           | •                   |
|                                   |     | _                                                 | _                           | Activity                                                |                     |
|                                   |     | Add Deal                                          | Add Quote                   | <ul> <li>Add Case</li> <li>Open Existing</li> </ul>     |                     |
|                                   |     | <ul> <li>Attach Form</li> </ul>                   | Send Email                  | Form                                                    |                     |
|                                   |     | Assign Record                                     | Calendar                    | <ul> <li>Attach Form -</li> <li>Upload Files</li> </ul> |                     |
|                                   |     | Add to Lead<br>urturing Track                     | Add Contact                 | Open URL                                                |                     |
|                                   |     | FB Company<br>earch                               | Add Tag                     | Add Record                                              |                     |
|                                   | ÷.  | One Click Actions                                 | 3                           |                                                         |                     |
|                                   |     | Stat37                                            |                             |                                                         |                     |
|                                   | \$  | Case                                              |                             |                                                         |                     |
|                                   | B   | Case                                              |                             |                                                         |                     |
|                                   | ÷.  | Attached Files                                    |                             |                                                         | ✓                   |
|                                   |     | <ul> <li>Attached Files</li> </ul>                |                             |                                                         | _                   |
|                                   | ÷ I | Supplemental Info                                 | rmation                     |                                                         | ✓                   |
|                                   |     | <ul> <li>Supplemental Info</li> </ul>             | ormation                    |                                                         | _                   |
|                                   | _   | Sales Form                                        |                             |                                                         | ✓                   |
|                                   |     | Sales Form                                        |                             |                                                         |                     |
|                                   |     | Sales Opportunity                                 |                             |                                                         |                     |
|                                   |     | Sales Opportunity                                 |                             |                                                         |                     |
|                                   | _   | Custom Forms & V<br>Custom Forms & W              |                             |                                                         | · · ·               |
|                                   |     |                                                   |                             |                                                         |                     |
|                                   |     | Background Inform<br>Background Inform            |                             |                                                         | _                   |
|                                   |     |                                                   |                             |                                                         |                     |

Please note, depending upon how you have your checkboxes configured in the Click Actions section, not all checkboxes will function as configured. For example, suppose you want to schedule an appointment or callback using one of the checkboxes.

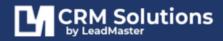

This is a common LeadMaster function making it quick and easy to schedule a call back for tomorrow or the next day etc. However, Lead-Xpress users don't have logon access to LeadMaster and therefore don't have a LeadMaster calendar. So that checkbox won't work for Lead-Xpress users.

# ASSIGNING RECORDS WITH EMAIL NOTIFICATION & REQUEST FOR UPDATE

There are two ways to request an update to records; either through a **Request to Update Records** or when **Assigning Records**.

# WHEN ASSIGNING RECORDS FROM THE ACCOUNTS LIST OR RECORD SEARCH RESULT PAGE

| Group - Support                 | Support - Joanna Hernandez                                                                                                    | ۹.: |
|---------------------------------|----------------------------------------------------------------------------------------------------|-----|
| Partner - Partner Rep           | Test - Test LeadXpress                                                                                                    | ٩;  |
| Flag Assigned Records<br>As New |                                                                                                    |     |
| R                               | ECORD SELECTION                                                                                                    |     |
|                                 | Assign selected records in the search results<br>To select record(s), click the checkbox to the left of the record(s)<br>on the search results page. |     |
| C                               | ) Assign all records in the search results                                                                                                    |     |
|                                 | MAIL NOTIFICATION                                                                                                    |     |
| El                              |                                                                                                    |     |
|                                 | Support 🛛 Request Update                                                                                                    |     |

- 1. Go to the Accounts list page or Do a Record search
- 2. Select your desired records (via the Accounts list or from the Search Results page)
- 3. Click the **Record Options** button and select **Assign**
- 4. Configure the hierarchy assignment
- 5. Under Email Notification > Tick the Request Update checkbox
- 6. Submit

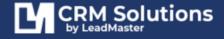

**NOVEMBER 2022** 

#### **REQUESTING UPDATES TO RECORDS VIA LEAD-XPRESS**

| iearch              | Go | F  | age Options     | Record Optio    | ns           |            | Cor         | mpany                |         | GO        |            |                 | 856 Record       |
|---------------------|----|----|-----------------|-----------------|--------------|------------|-------------|----------------------|---------|-----------|------------|-----------------|------------------|
|                     |    |    | Company         | Contact         | Email        | Phone      | Lead Status | Campaign             | Support | More Info | Entered    | Last<br>Updated | interest Contact |
| > Outlook           | 0  | -  | Test<br>Landing | Test test       | test1@test1. | 9293565063 |             |                      | None    | 0         | 11/10/2022 | 11/10/2022      |                  |
| > Gmail             | 0  |    | Page2           |                 |              | •          |             |                      |         |           |            |                 |                  |
|                     |    | -  | Page Test       | Test Landing Pa | test1@test1  | 9293565063 |             | <b></b>              | None    | 0         | 11/10/2022 | 11/10/2022      |                  |
| > LM's Cases        | 0  | -  | Page Test       | Test Landing Pa | test1@test1  | 9293565063 |             | 1000 6               | None    | 0         | 11/10/2022 | 11/10/2022      |                  |
| > Call Backs/Events | 0  | -  |                 |                 |              | 4          |             |                      |         |           |            |                 |                  |
|                     |    | 13 | Page Test       | Test Landing Pa | test1@test1  | 9293565063 |             | lo -                 | None    | 0         | 11/10/2022 | 11/10/2022      |                  |
| > Lead Center       | 0  | -  | 9293545043      | Landing test    | https://solu | 9293565063 |             | 6                    | None    | 0         | 11/10/2022 | 11/10/2022      |                  |
| > Recent Items      |    |    | 6               |                 |              | \$         |             | . <b>N</b>           |         | ÷         |            |                 |                  |
|                     |    |    | Page Test       | Test Landing Pa | test1@test1. | 9293565063 |             | 1997 <b>Jo</b> (1997 | None    | 0         | 11/10/2022 | 11/10/2022      |                  |
| > Deal              | 0  |    | (Select)        | (Select)        | test@test.co | 9293565063 |             |                      | None    | 0         | 11/10/2022 | 11/10/2022      |                  |
| > Case              | 0  | 0  | Detection       | (select)        | testgriescup | 7273363063 |             | None                 | None    | ×         | 10.10/2022 | 11/10/2022      |                  |
|                     |    |    | Test            | Test Landing Pa | test1@test1  | 9293565063 |             | 8                    | None    | 0         | 11/10/2022 | 11/10/2022      |                  |

- 1. Go to the Accounts list page or Do a Record search
- 2. Select your desired records (via the Accounts list or from the Search Results page)
- 3. Click the **Record Options** button and select **Request Update**
- 4. Request an update from the sales rep, the partner rep or both
- 5. Request an update for all the records or just the ones you've selected with a checkmark
- 6. Note the request in the Sales Comment area of each record.
- 7. Submit

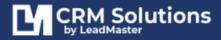